- 1. Connect to WSU's VPN network. You can download and install GlobalProtect via the link below:
	- https://its.wsu.edu/ssl-vpn-installing-global-protect-sslvpn/
- 2. Open the Run Prompt (Windows Key + R)
	- Alternatively you can open the Start Menu, Type "Run", and press Enter
- 3. Enter the following exactly as shown: [\\ses.stata.cahnrs.wsu.edu](file://///ses.stata.cahnrs.wsu.edu)
- 4. When prompted, enter your WSU Username and Password
	- PLEASE NOTE: You must append "ad\" to the beginning of the username. It should look like this:
		- USER: **ad\**[username]
		- PASS: [your password]

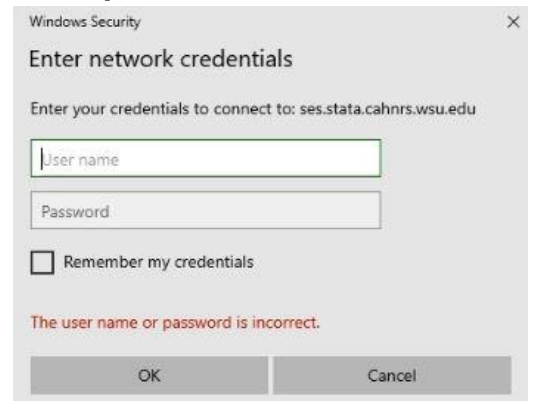

- 5. Right-click on "StataIC-64.exe"
- 6. Hover over "Send to"
- 7. Click on "Desktop (create shortcut)"

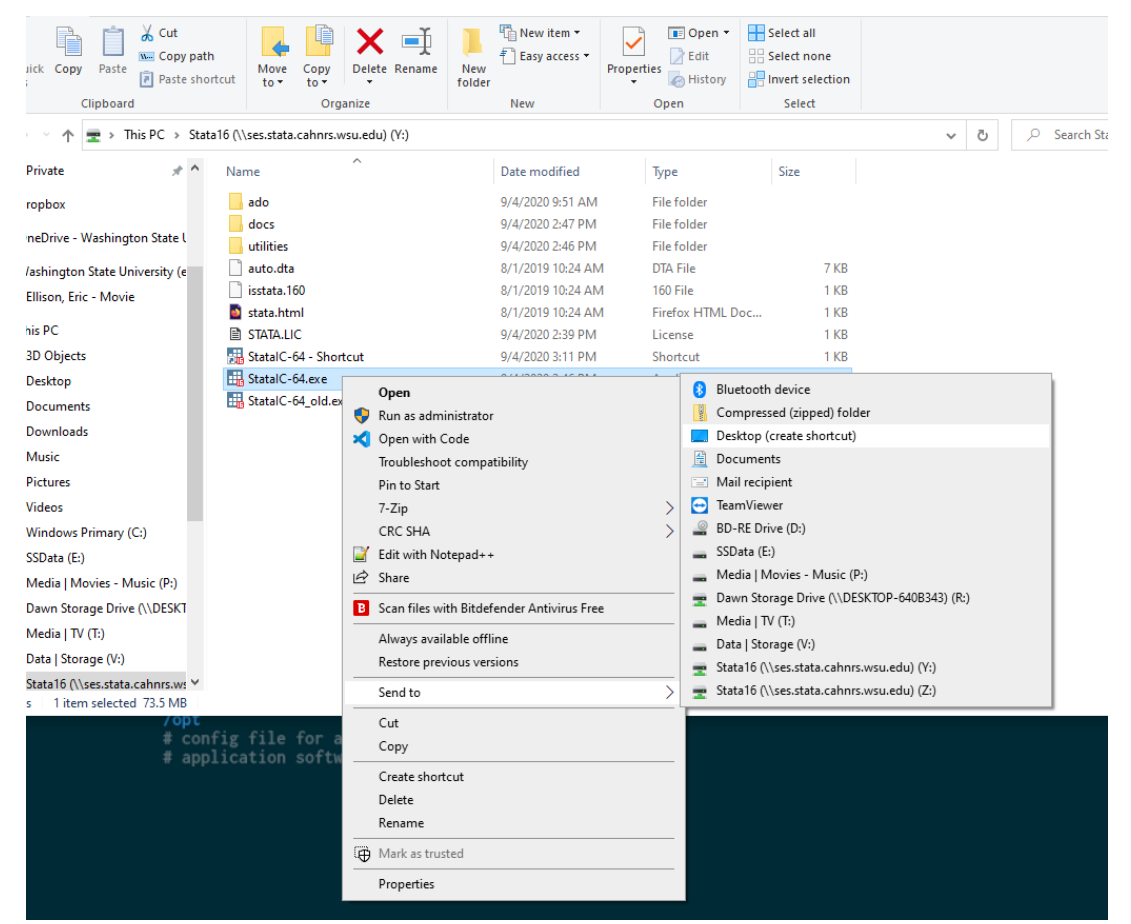

- 8. Right-click on the new desktop icon and select "Properties"
- 9. Replace the content of the field "Start in:" with the following exactly as shown:
	- %HOMEDRIVE%%HOMEPATH%

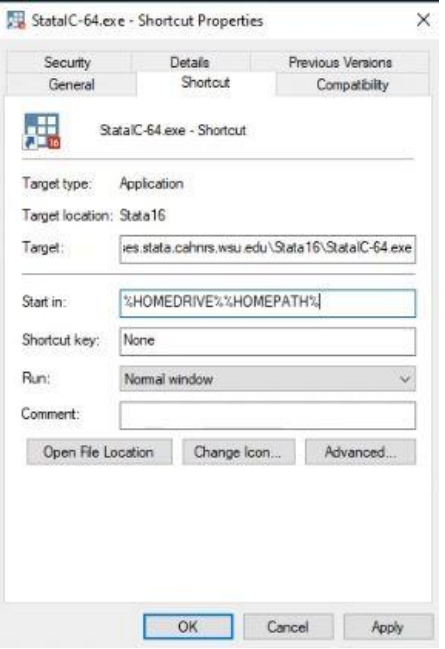

- 10. Click on "Apply"
- 11. Click on "OK"
- 12. Double-click on the new shortcut
	- PLEASE NOTE: It may take some time for anything to appear on your screen after you do this. Please be patient while your system processes the request.
- 13. If you receive a message indicating the publisher can't be verified, select "Run" at the security prompt.

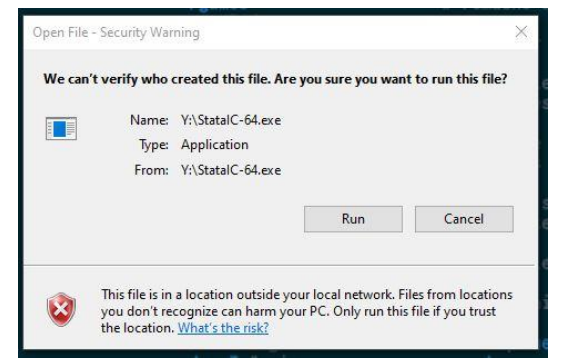

14. Wait for Stata 16 to load over the network and appear in your desktop.

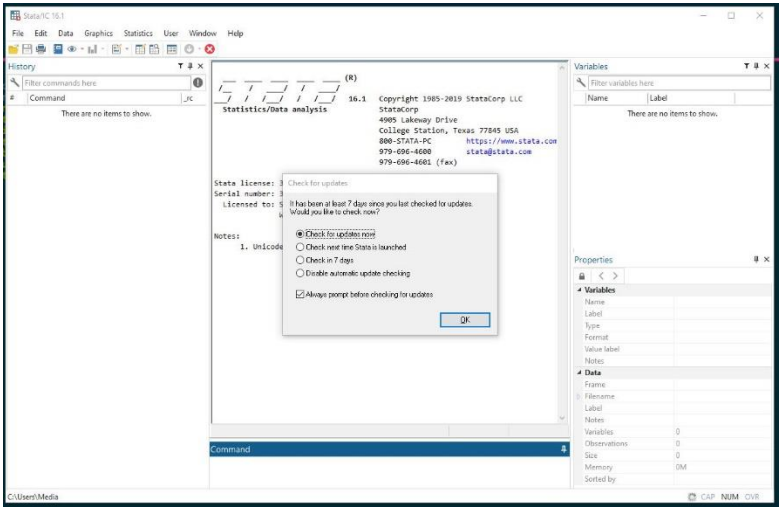